■はじめに

檀家管理システム『ゆかり』の回忌自動計算までの流れを示します。

## ■手順1

過去帳の登録を行います。画面下部の命日・戒名等を入力して「内容確認」ボタンを押下して下さい。

## 個人新規登録

\*がついている項目は入力必須項目です。入力が完了したら「内容確認」ボタンを押下して下さい。

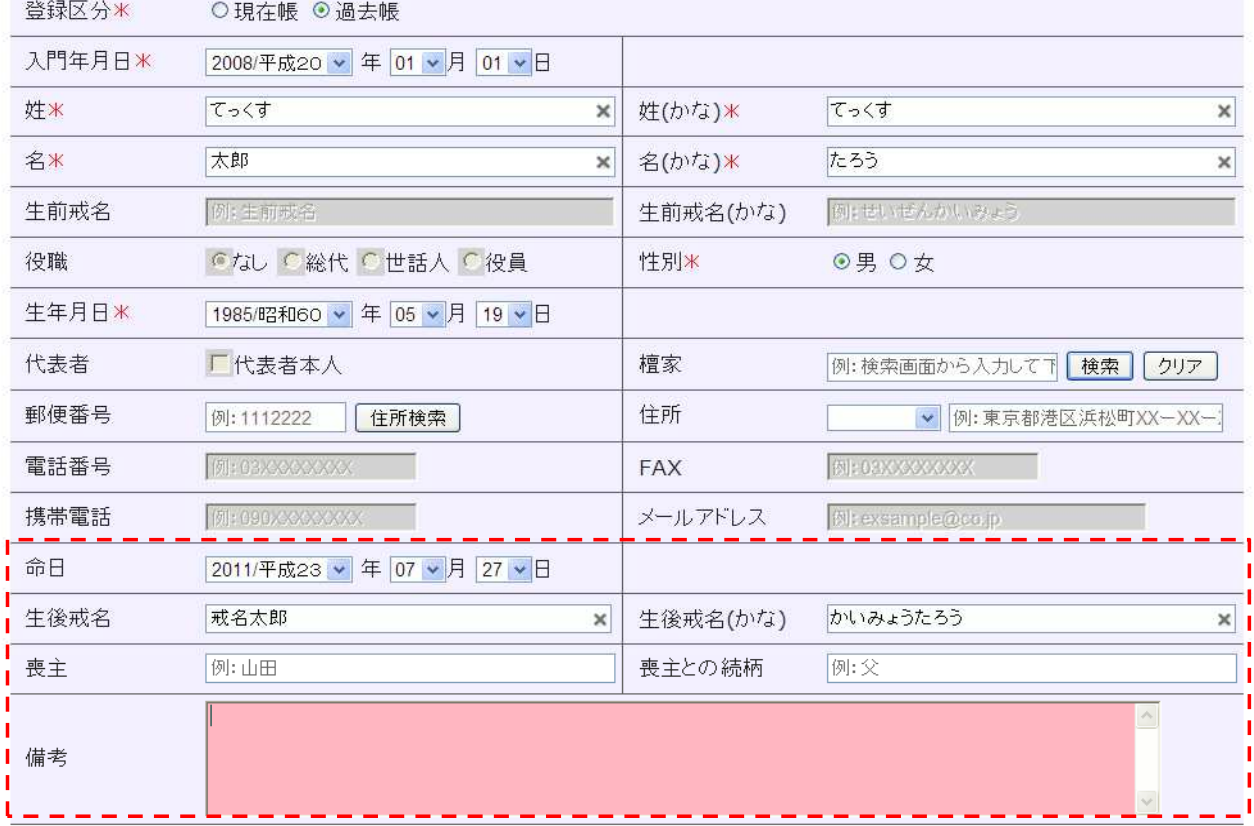

|<mark>ニーニー]</mark><br>|内容確認 |

入力内容に問題ないことを確認して、「内容確認」ボタンを押下して下さい。 「内容確認」ボタンを押下すると、檀家登録確認画面に遷移します。 ※「内容確認」ボタンを押下しても檀家様の情報は登録されません。

檀家様の入力情報の確認をして下さい。問題が無ければ「登録」ボタンを押下して登録して下さい。 入力情報に問題があれば、「戻る」ボタンを押下して入力画面で修正して下さい。

## 個人確認画面

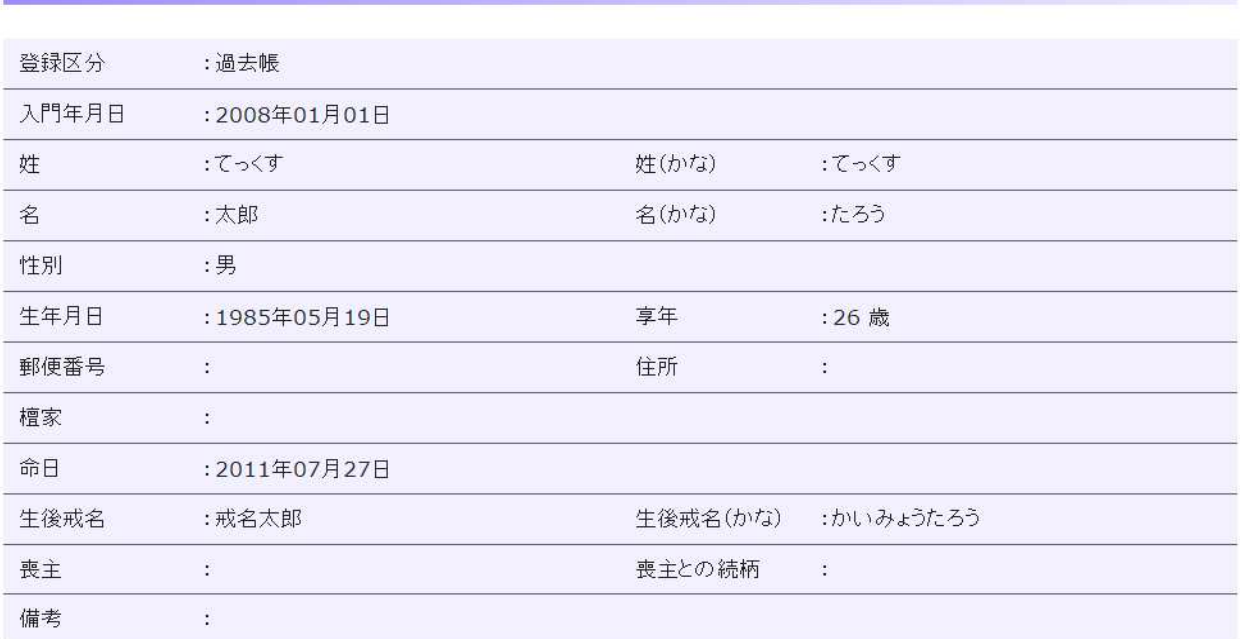

**登録 戻る** 

## ■手順3 回忌情報の登録です。命日を基に予定日を計算しています。 回忌予定日・時間等を修正して、「登録」ボタンを押下して下さい。「登録」ボタンを押すとスケジュールに回忌予定が反映されます。

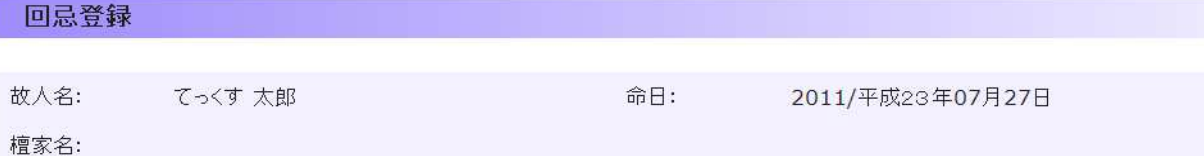

スケジュールに「予定」情報として登録する場合は、回忌にチェックを入れて下さい。

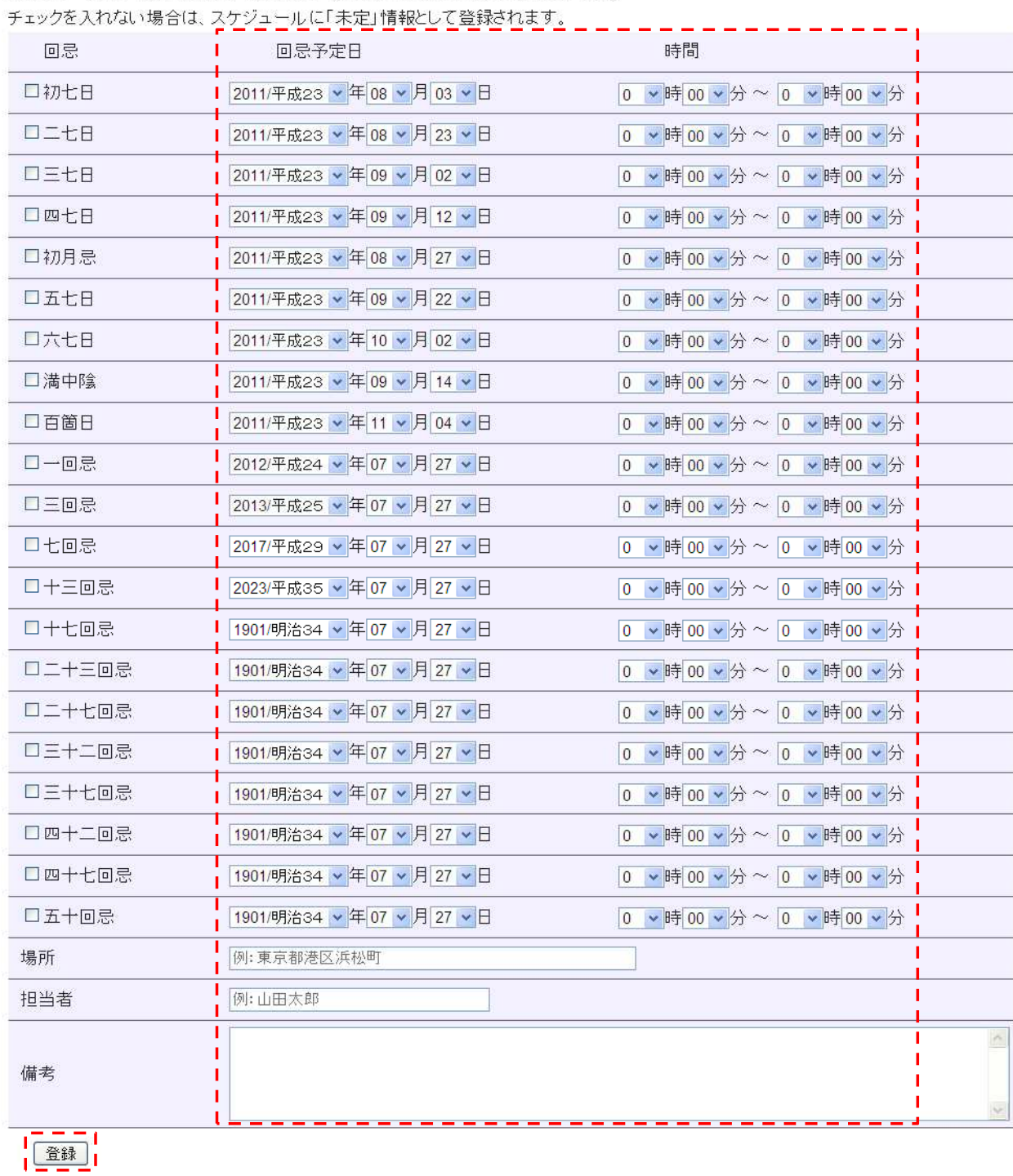

入力内容に問題ないことを確認して、「登録」ボタンを押下して下さい。 「登録」ボタンを押下すると、スケジュールに反映されます。